คู่มือการใช้งาน : เปิดบัญชีออนไลน์ ยืนยันตัวตนด้วย NDID เตรียมความพร้อมก่อนเปิดบัญชีออนไลน์

### การลงทะเบียน NDID ของธนาคารกสิกรไทย

## 1. เปิด K PLUS เลือกเมนู "ธุรกรรม" 2. กรอกรหัสผ่านของ K PLUS 3. เลือกเมนู "บริการอื่น"

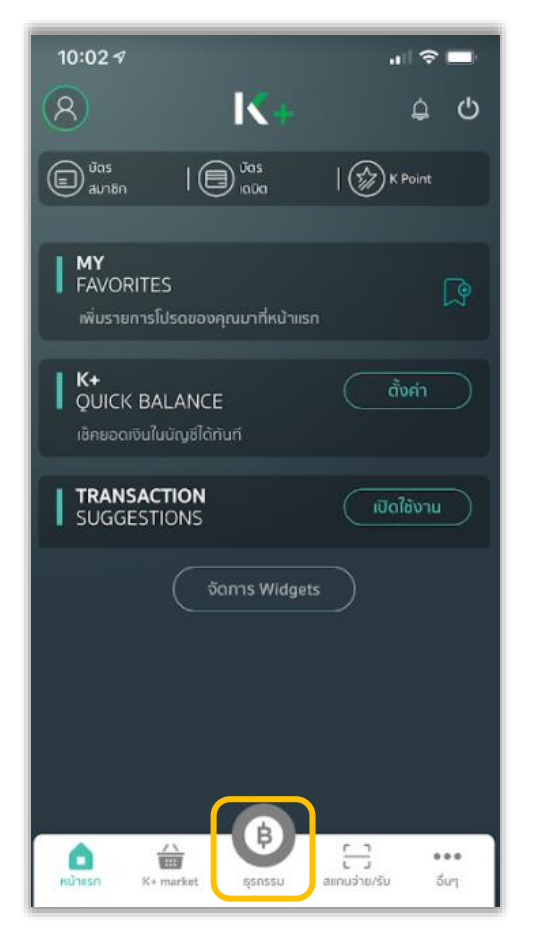

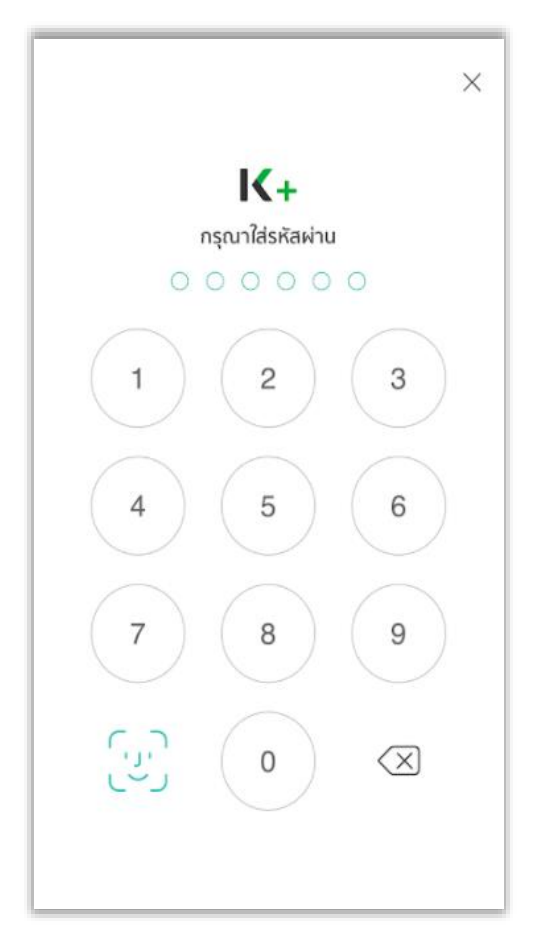

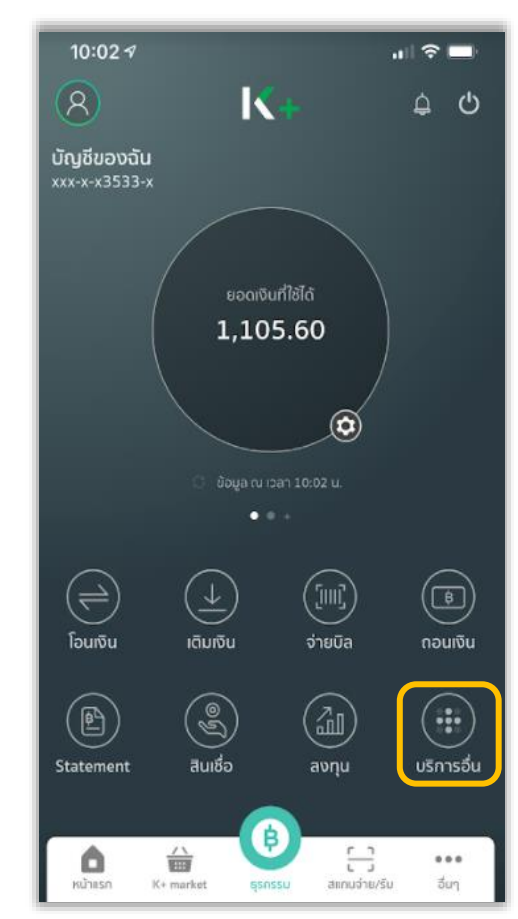

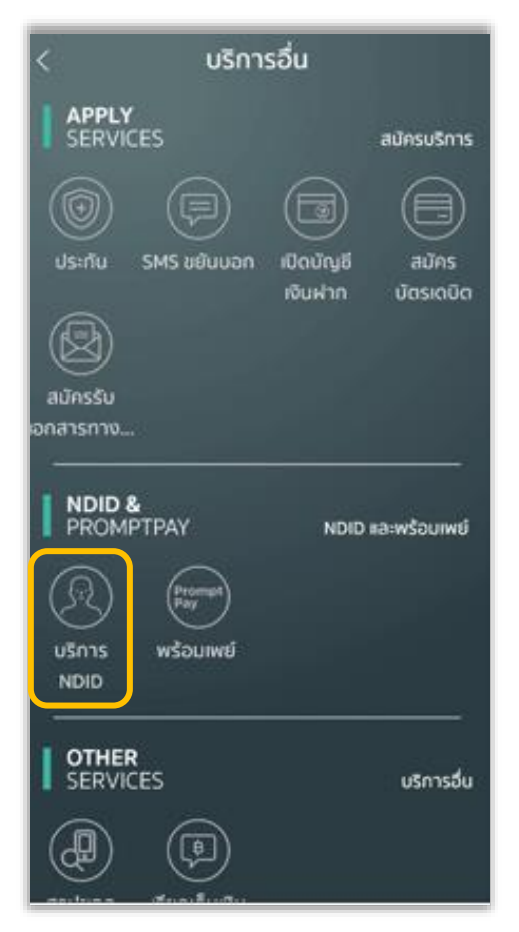

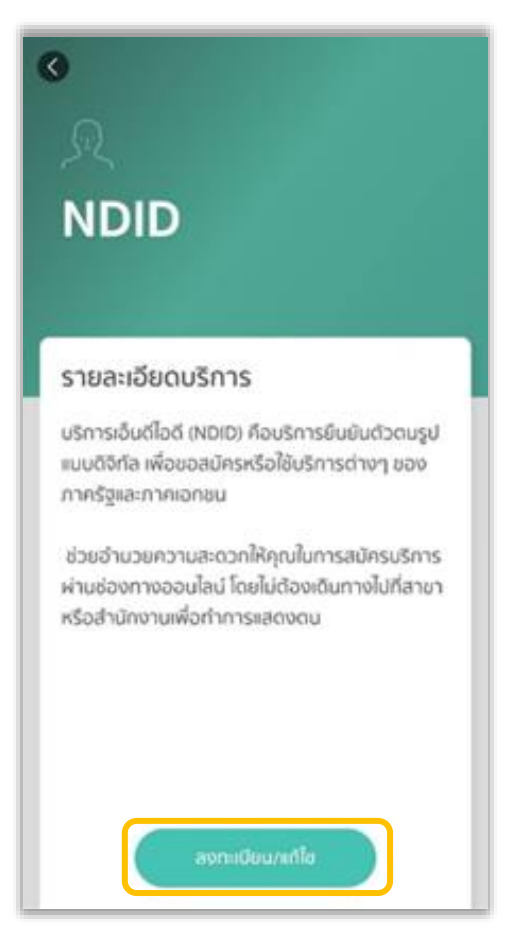

# 4. เลือกเมนู "บริการ NDID" 5. เลือก "ลงทะเบียน/แก้ไข" 6. กรอกรหัสผ่านของ K PLUS อีกครั้ง

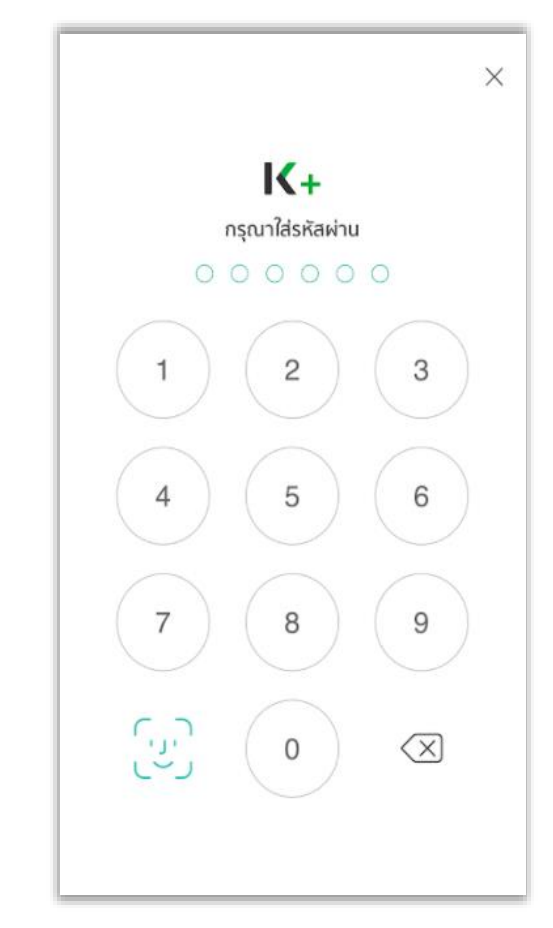

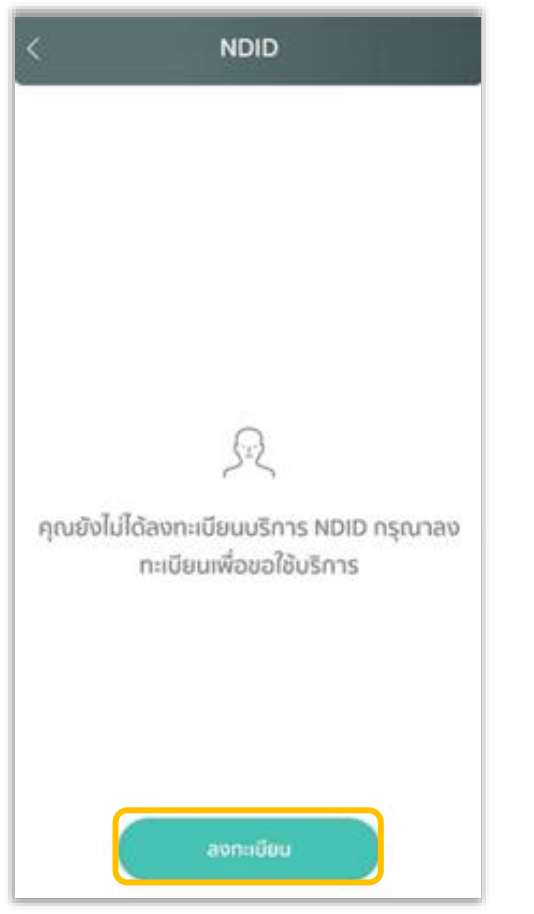

# 7. เลือก "ลงทะเบียน" 8. ศึกษาข้อกำหนดและเงื่อนไข เลือก "ยอมรับ" 9. ศึกษารายละเอียด เลือก "ยินยอม"

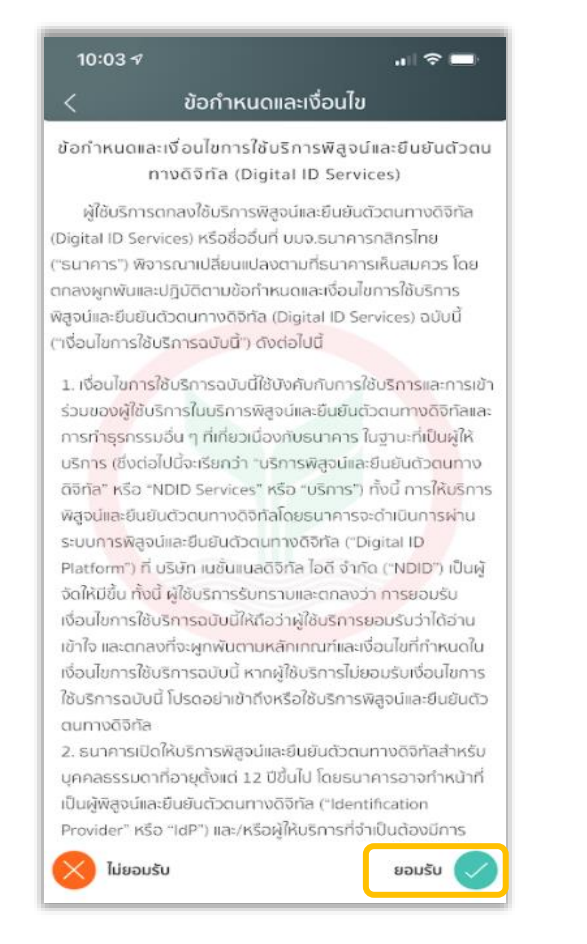

 $\mathbf{m} \otimes \mathbf{m}$ 

### การพิสูจน์และยืนยันตัวตน

 $10:03 \; \text{-} 7$ 

เพื่อความปลอดภัยในการทำธุรกรรมของคุณ ธนาคารจะเก็บ รวบรวม ใช้ และเปิดเผยข้อมูลภาพจำลองใบหน้า (Biometric Information) ของคุณ สำหรับการพิสูจน์และยืนยันตัวตนด้วย เทคโนโลยีระบบจดจำใบหน้า (Face Recognition) เพื่อใช้ในการสมัคร ใช้ หรือเปลี่ยนแปลงบริการกับธนาคาร

โปรดดูรายละเอียดอื่นๆ และสิทธิในนโยบายการคุ้มครองข้อมูล ส่วนบุคคลในเว็บไซต์ https://kbank.co/PDPA\_TH\_KPLUS

ข้าพเจ้ารับทราบและยินยอมให้ธนาคารเก็บรวบรวม ใช้ และเปิด เผยข้อมูลภาพจำลองใบหน้าของข้าพเจ้าเพื่อวัตถุประสงค์ข้างต้น

หมายเหตุ: หากคุณไม่ให้ความยินยอม คุณจะไม่สามารถสมัคร ใช้ หรือเปลี่ยนแปลงบริการนี้ได้ เนื่องจากรนาคารจำเป็นต้องพิสูจน์และ ยืนยันตัวตนของคุณผ่านเทคโนโลยีระบบจดจำใบหน้า (Face Recognition)

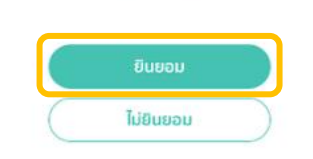

DAOL SECURITIES (THAILAND) PCL 3

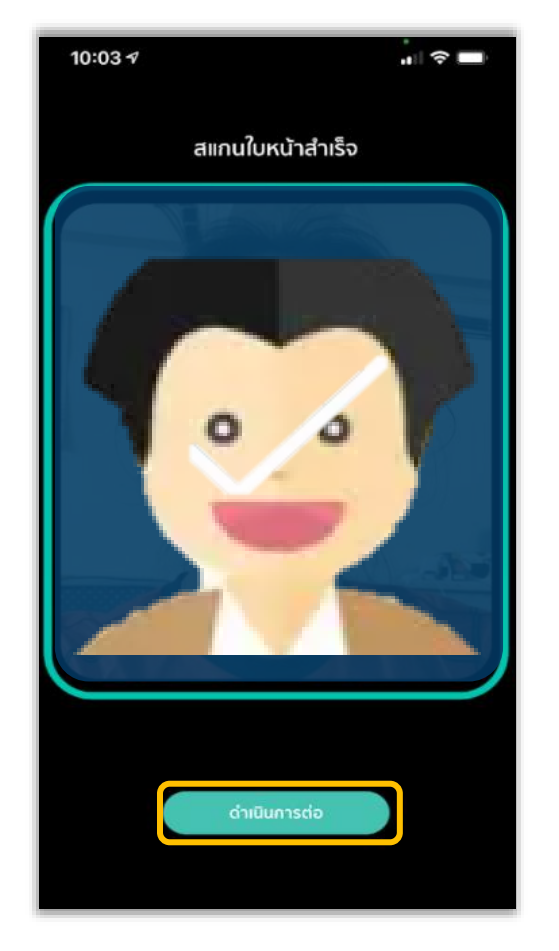

## 10. สแกนใบหน้า เลือก "ดำเนินการต่อ" | 11. ตรวจสอบข้อมูลส่วนตัว เลือก "ยืนยัน" | 12. ลงทะเบียนสำเร็จ เลือก "ตกลง"

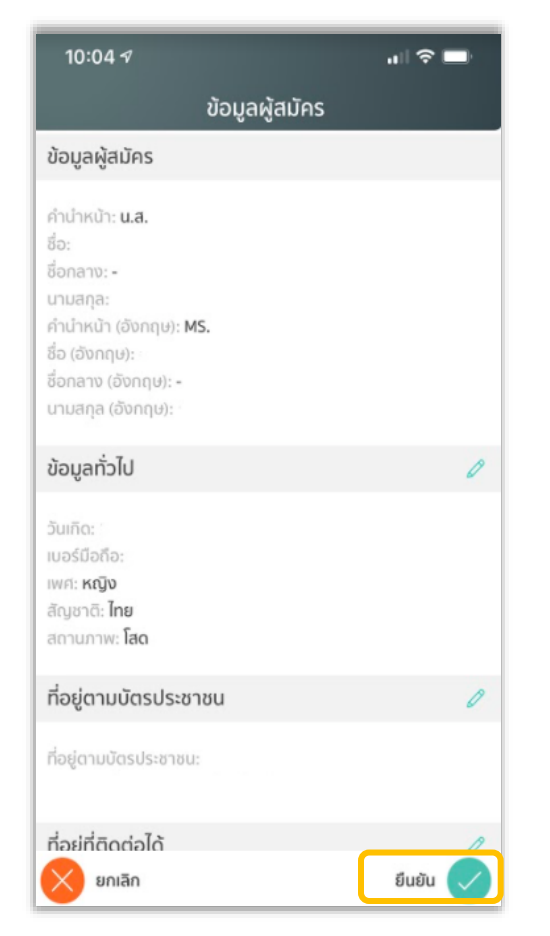

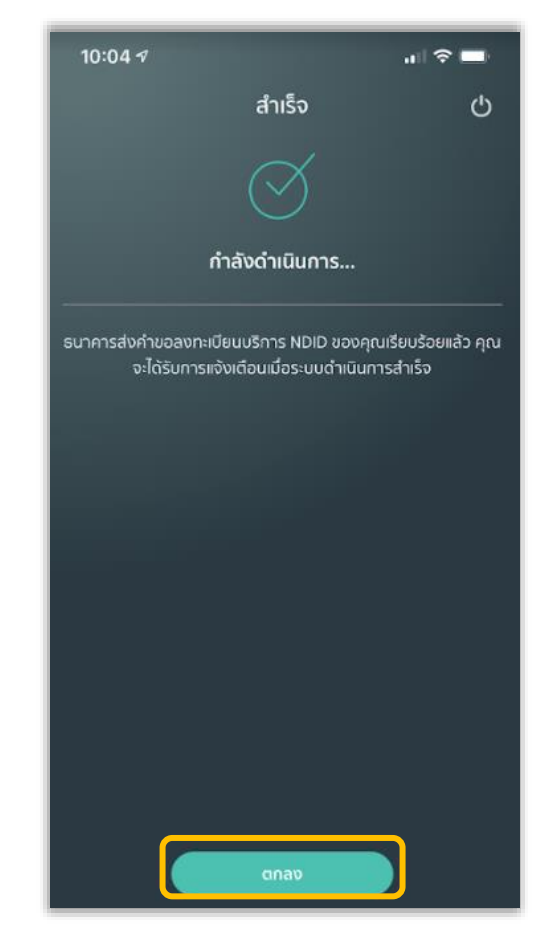